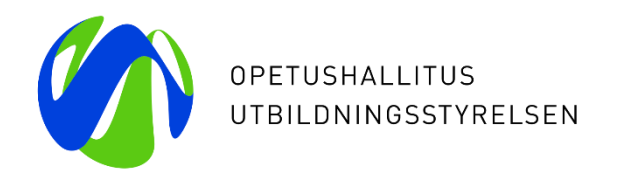

**Informationsresursen inom småbarnspedagogiken (Varda) – Webbinarium om införandet av uppgifter om personal via användargränssnittet**

27.8.2020 ja 28.8.2020 Elisa Alanen och Kiira Noponen Utbildningsstyrelsen

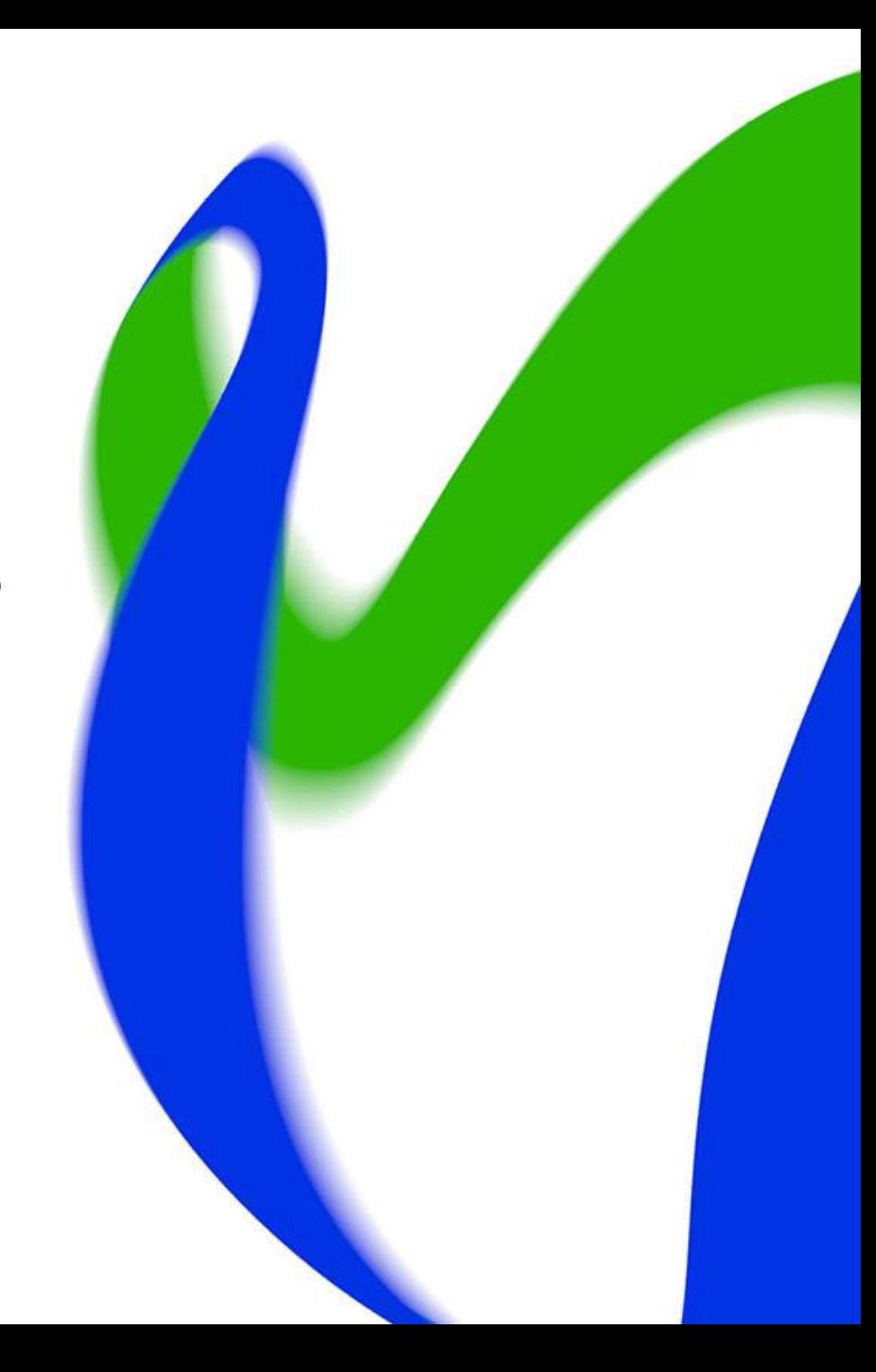

#### **Webbinariets innehåll och målgrupper**

- Webbinariets innehåll:
	- Vi går igenom vilka användarrättigheter som behövs för införandet av uppgifter om personal
	- Vi går igenom hur man för in uppgifter om personal med Vardas användargränssnitt
	- Vi bekantar oss med redigering och makulering av uppgifter
- Webbinariets målgrupper:
	- Alla aktörer inom småbarnspedagogik

### **Uppgifter om personal förs in i Varda från och med 1.9.2020**

För in uppgifterna om arbetstagaren och hens fortbildningar samt uppgifter om tillfällig personal:

- 1. Lägg till personuppgifter om arbetstagaren
- 2. Lägg till arbetstagarens examen
- 3. Lägg till uppgifter om anställningsförhållandet
- 4. Lägg till arbetsplatser under anställningsförhållandet
- 5. Lägg till uppgifter om en ambulerande arbetstagare
- 6. Lägg till en längre frånvaroperiod
- 7. Lägg till en uppgift om fortbildning för en arbetstagare
- 8. Lägg till uppgifter tillfällig personal
- 9. Redigera uppgifter
- 10. Radera uppgifter
- 11. Granska uppgifter om en arbetstagare
- 12. Sammanfattningsvy med uppgifter om personal

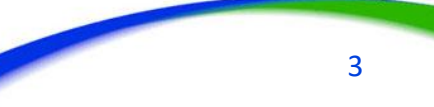

### **Förutsättningar för att kunna föra in uppgifter om personal**

Förutsättningar för att en anordnare av småbarnspedagogik ska kunna införa uppgifter om personal i Varda:

- 1. Arbetsplatserna (verksamhetsställena) finns i Varda
- 2. Registreraren av uppgifter har behövliga användarrättigheter
- 3. Anordnaren har de uppgifter om personal som Varda kräver i sina system/register

#### **Användarrättigheter i personalhelheten**

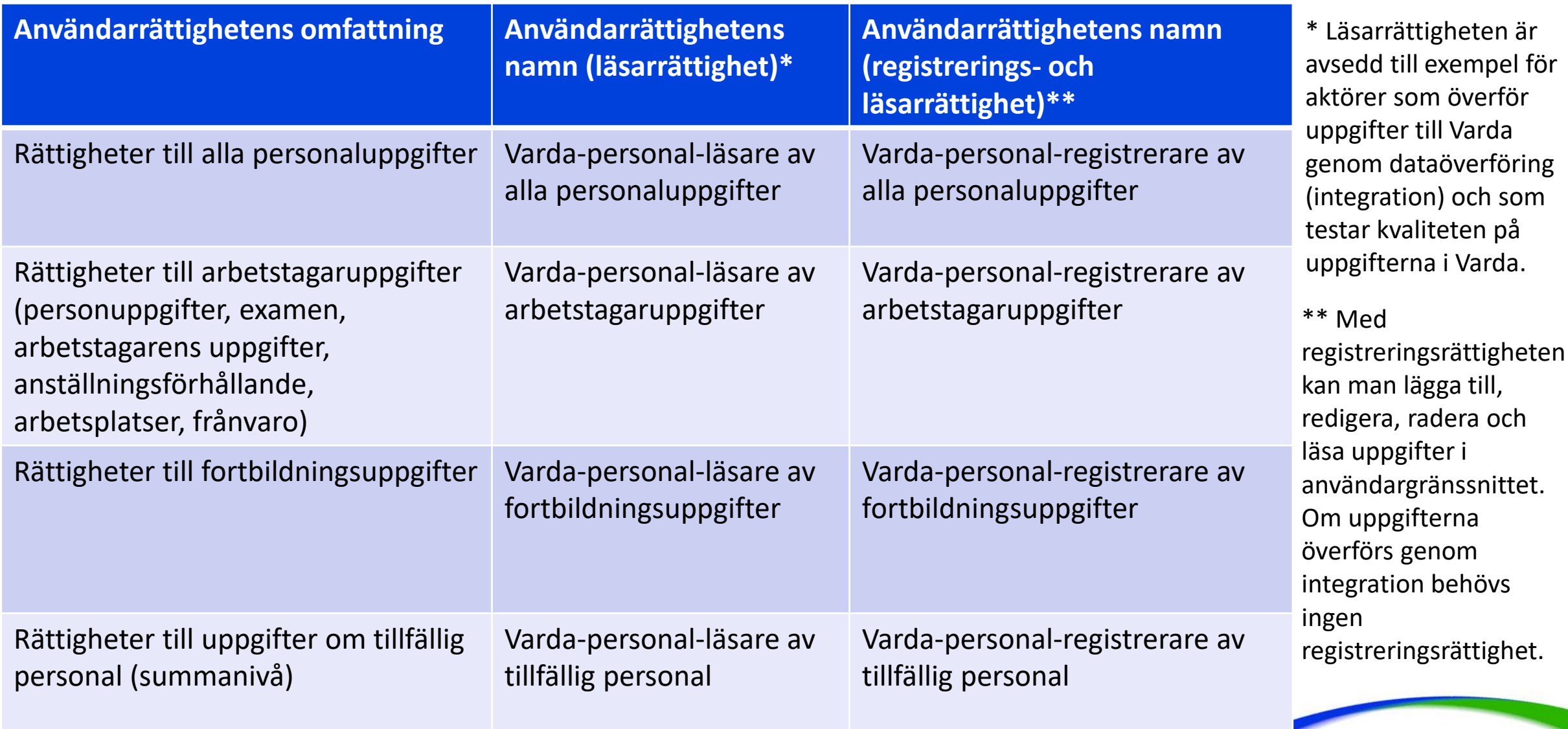

#### **Exempel på beviljande av användarrättigheter 1/2**

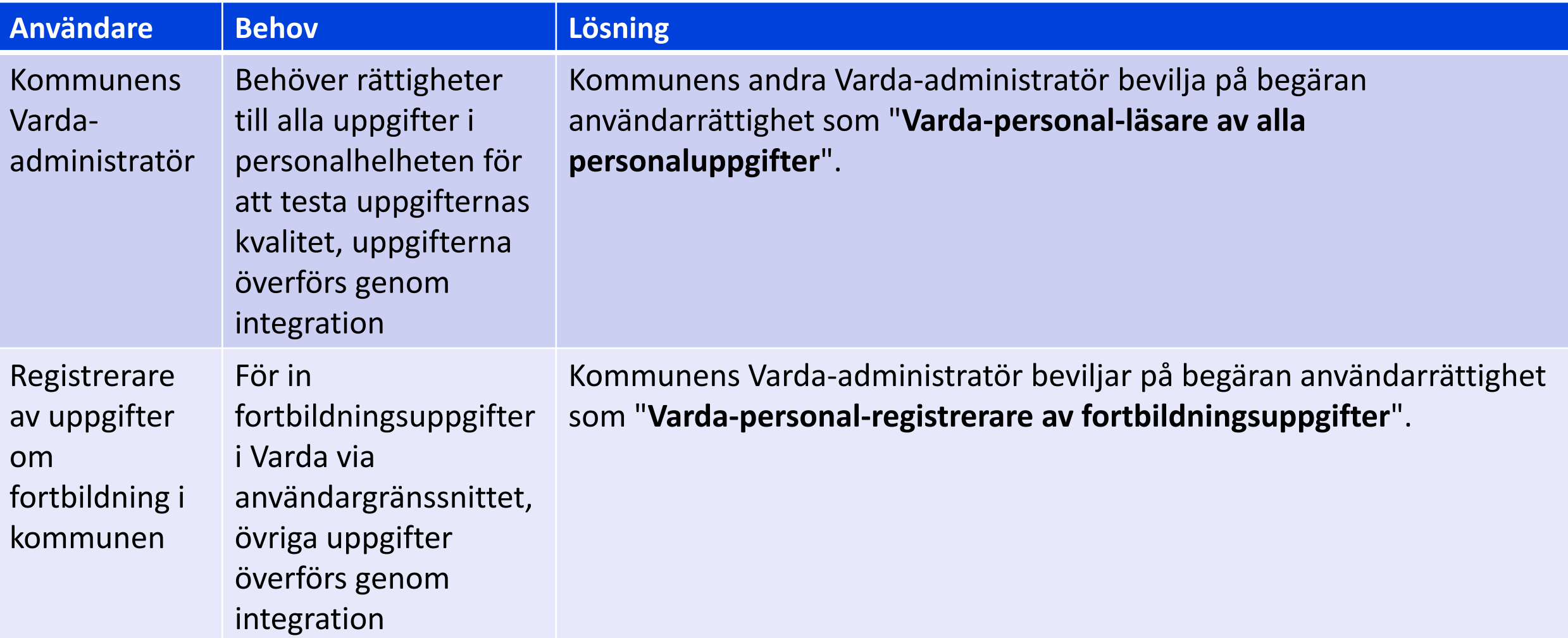

#### **Exempel på beviljande av användarrättigheter 2/2**

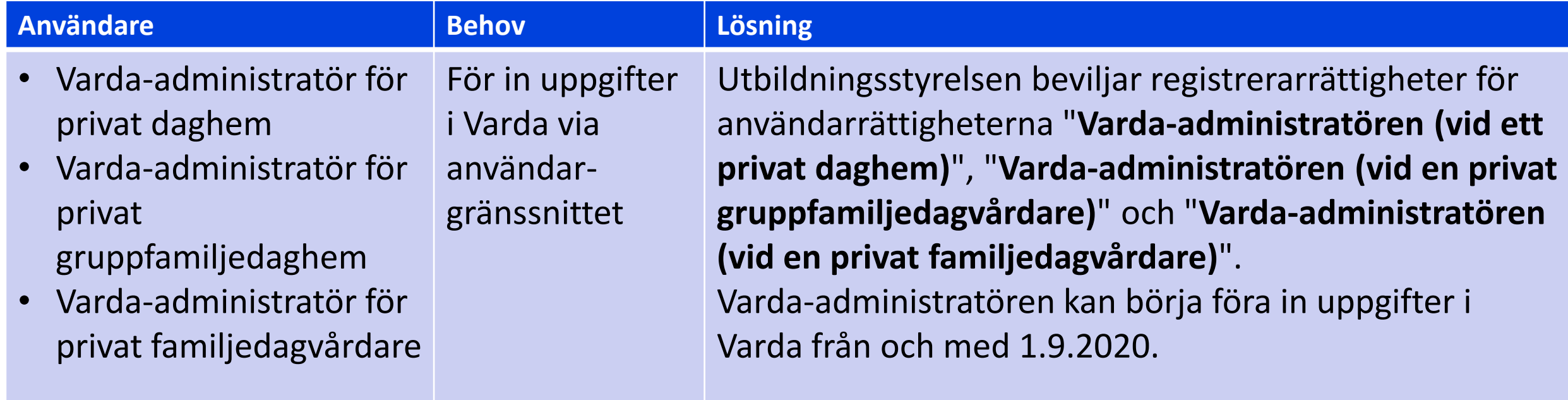

### **Hur får jag som läsare eller registrerare rättigheter till personaluppgifterna?**

- Om du redan har användar-id för Varda/Studieinfo men inte rättigheter till personaluppgifterna:
	- Logga in i Varda/Studieinfo och anhåll om den användarrättighet som behövs under rubriken Mina uppgifter
	- Varda-administratören i din organisation behandlar din anhållan
- Om du inte ännu har användar-id för Varda/Studieinfo:
	- Be Varda-administratören i din organisation om en inbjudan att registrera dig som användare av tjänsten
- Du kan granska giltiga användarrättigheter i Mina uppgifter [\(https://virkailija.opintopolku.fi/henkilo-ui/omattiedot](https://virkailija.opintopolku.fi/henkilo-ui/omattiedot) rubriken Giltiga rättigheter)

# **Införande av uppgifter om arbetstagaren i Varda**

#### **Logga in i Varda**

- För att logga in i Varda behöver du ett användarnamn och lösenord till Varda och Utbildningsstyrelsens tjänster inom utbildningsförvaltningen
- Varda finns på adressen <https://virkailija.opintopolku.fi/varda>

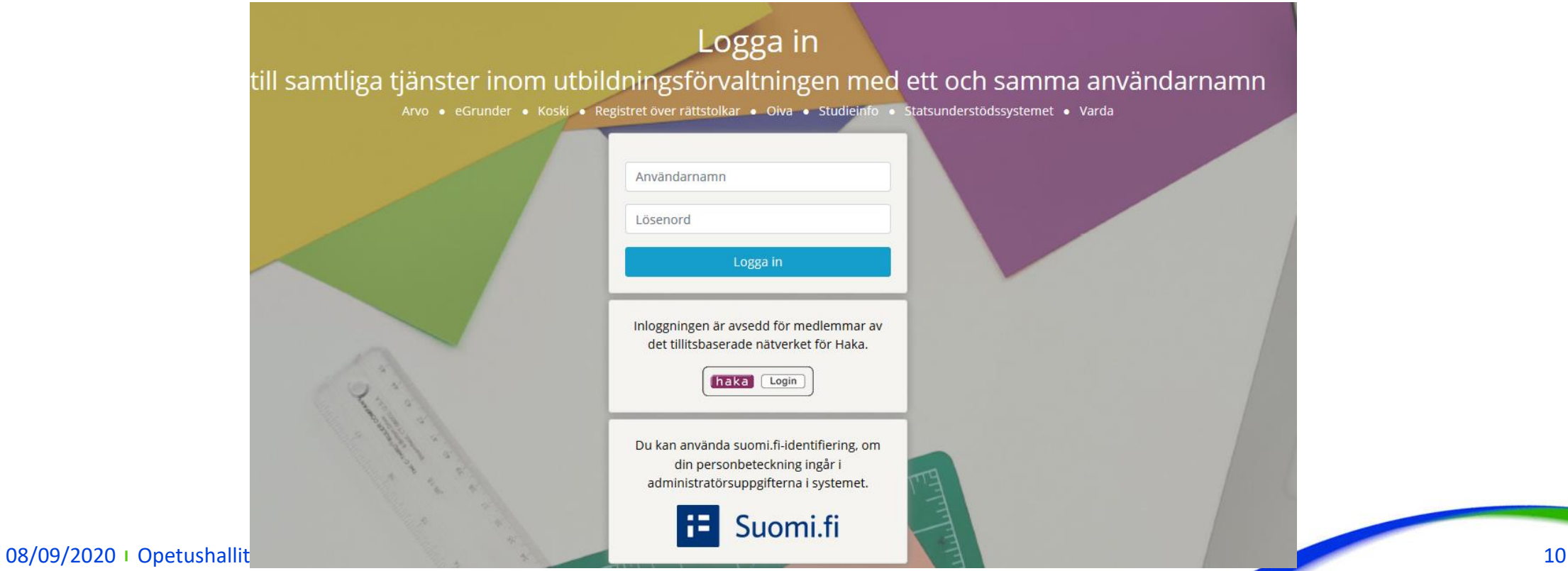

#### **1. Arbetstagarens personuppgifter**

- Arbetstagaren kan läggas till på två sätt: antingen med personbeteckningen eller med studentnumret. Namnet efterfrågas i båda fallen.
- Ifall arbetstagaren inte har en finländsk personbeteckning ska personuppgifterna först införas i Utbildningsstyrelsens Studentnummerregister.
- Därefter läggs arbetstagaren till med studentnumret. Bekanta dig med anvisningen om hur man lägger till en person som saknar en finländsk [personbeteckning.](https://confluence.csc.fi/pages/viewpage.action?pageId=78156603)
- Då du lägger till arbetstagaren med en personbeteckning, fyll i följande fält: personbeteckning, förnamn, tilltalsnamn, efternamn och klicka på Lägg till -knappen.
	- Om du lägger till arbetstagaren med ett studentnummer, välj alternativet "Lägg till med hjälp av studentnummer" och fyll i följande fält: Studentnummer, förnamn, tilltalsnamn, efternamn och klicka på Lägg till -knappen.

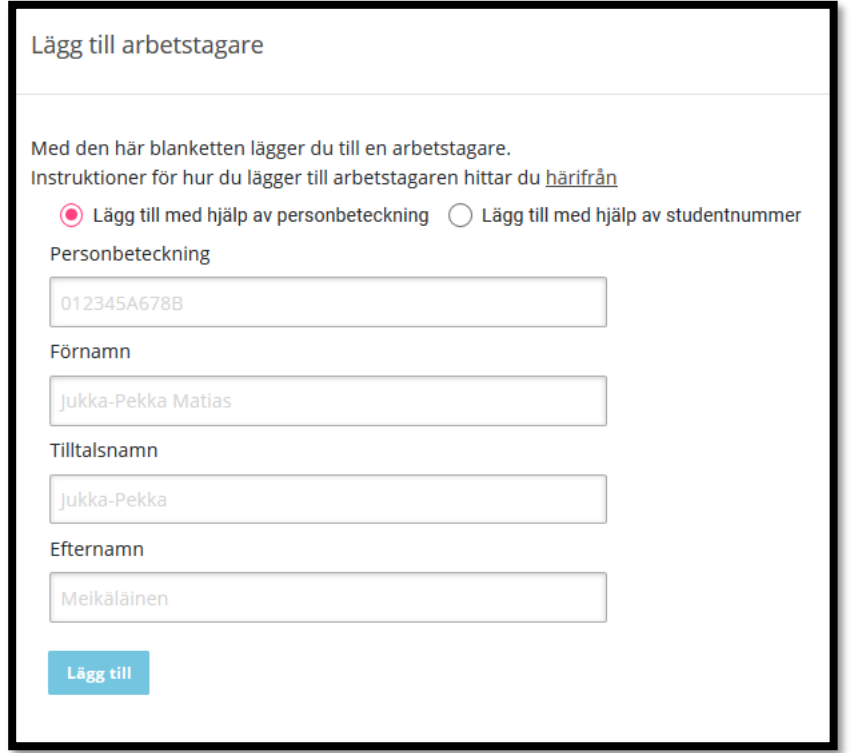

Länk till användarmanualen:

[https://confluence.csc.fi/pages/viewpage.action?](https://confluence.csc.fi/pages/viewpage.action?pageId=85044538) pageId=85044538

### **2. Lägg till en examen**

- **Lägg till en examen** genom att välja rätt alternativ ur menyn. Kom ihåg att spara ditt val .
- I Varda för man in den högsta examen inom småbarnspedagogik som arbetstagaren har avlagt.
- Man kan också välja alternativet "Ingen examen eller utbildning inom småbarnspedagogik".
- Ytterligare information om examina finns här : https://confluence.csc.fi/pages/viewp [age.action?pageId=97598763#Ty%C3%B6](https://confluence.csc.fi/pages/viewpage.action?pageId=97598763#Ty%C3%B6ntekij%C3%A4ntutkinto-svenska) ntekij%C3%A4ntutkinto-svenska universitet verska universitet verska universitet verska universitet verska univ

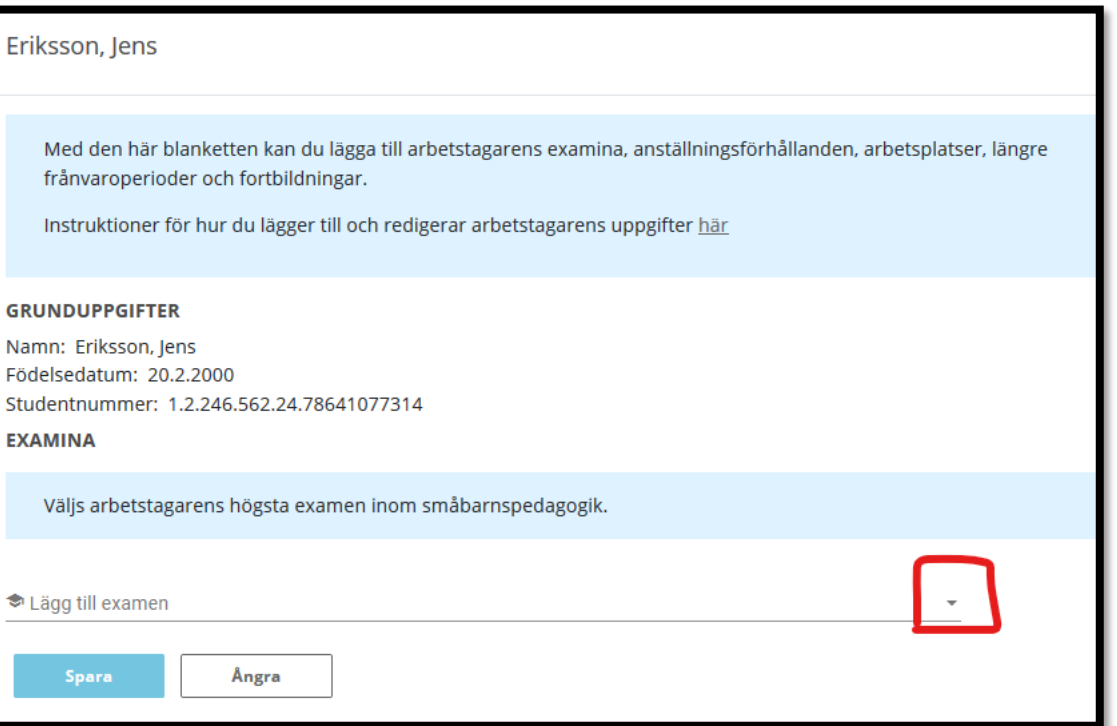

### **3. Lägg till anställningsförhållande**

- **Välj anställningsförhållandets karaktär.** Ett anställningsförhållande kan vara i kraft tillsvidare eller tidsbundet.
- **Lägg till begynnelsedatum.** Anställningsförhållandets begynnelsedatum är det datum då arbetstagarens senaste anställningsförhållande inletts inom uppgiften i fråga hos arbetsgivaren. Om det inte finns ett exakt begynnelsedatum ska man ange den första dagen i den månad då anställningsförhållandet inleddes eller, i fråga om företagare, det datum då verksamheten inom småbarnspedagogiken började.
- **Lägg till slutdatum, om man känner till det.** Fältet kan lämnas tomt om det gäller arbetsavtal som är i kraft tills vidare. Uppgiften ska bara anges då anställningsförhållandet upphör. I fråga om tidsbundna arbetsavtal anges avtalets slutdatum. Uppgiften är obligatorisk för arbetstagare med tidsbundna avtal.
- **Lägg till arbetstidens karaktär.** Välj arbete på heltid om arbetstiden är 100 % av den inom branschen tillämpade maximiarbetstiden för arbetstagare i heltidsarbete. Välj arbete på deltid, om arbetstiden är mindre än 100 % av den inom branschen tillämpade maximiarbetstiden för arbetstagare i heltidsarbete.
- **Lägg till arbetstid per vecka.** Lägg till arbetstagarens timantal per vecka. Som arbetstid per vecka för en arbetstagare som arbetar deltid anges antalet timmar per vecka räknat utifrån procentandelen av heltidsarbetet (t.ex. 50 %). Arbetstiden kan anges med två decimalers noggrannhet. Som arbetstid i Varda kan man ange högst 50 timmar per vecka.
- **Lägg till examen.** Lägg till den högsta examen inom småbarnspedagogik som personen har avlagt.

08/09/2020 <sup>1</sup> Opetushallitus

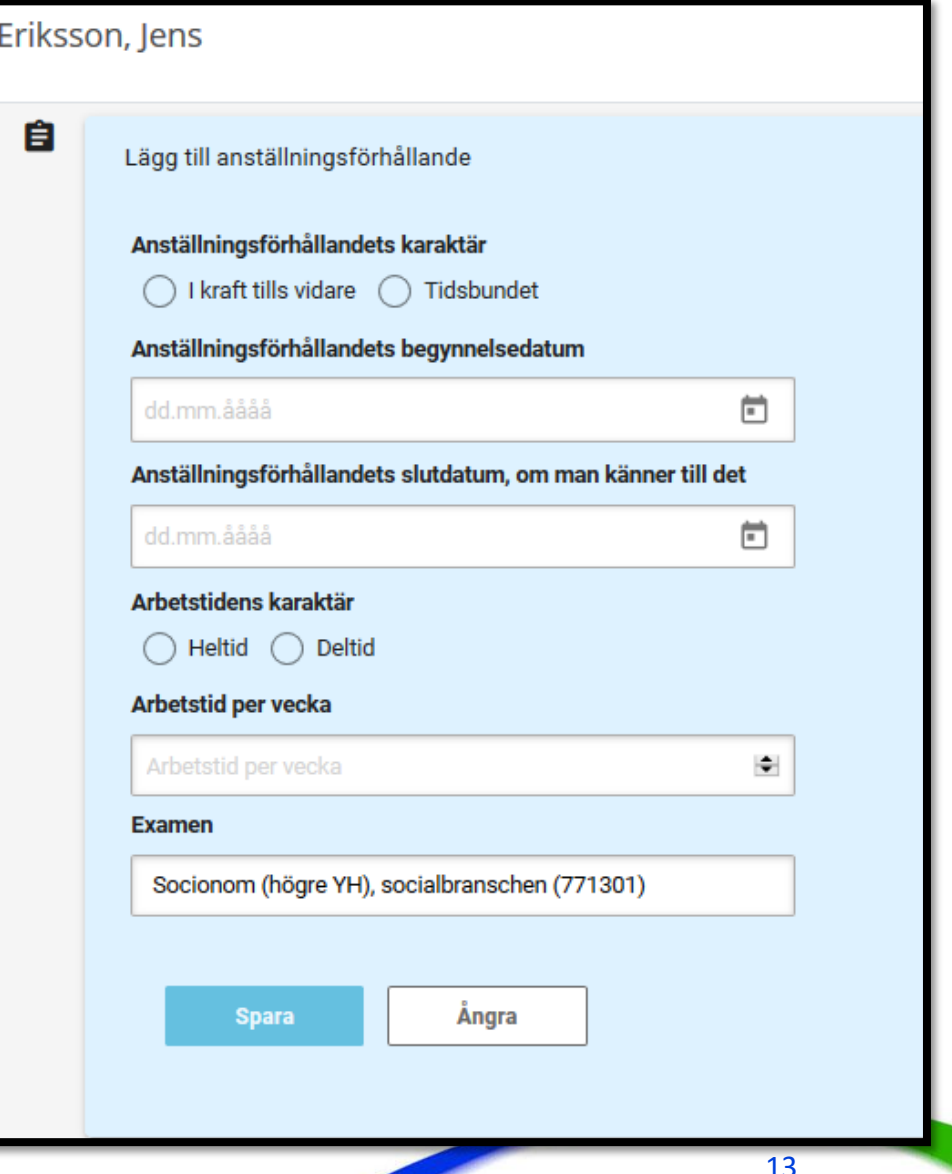

#### **4. Lägg till arbetsplats under anställningsförhållandet**

- **Ambulerande arbetstagare.** Välj ja om arbetstagaren har fler än tre huvudsakliga arbetsplatser. Välj nej om arbetstagaren har högst tre huvudsakliga arbetsplatser. I vårt exempelfall väljer vi nej.
- **Välj arbetsplats ur menyn** (ifall det inte är fråga om en ambulerande arbetstagare). Det verksamhetsställe som var valt då du började lägga till arbetstagaren visas som standard. Välj ur menyn.
- **Välj datum då arbetet vid arbetsplatsen har inletts.** Begynnelsedatumet för arbetet vid arbetsplatsen kan inte vara tidigare än anställningsförhållandets begynnelsedatum.
- **Välj datum då arbetet vid verksamhetsstället har avslutats**, om du känner till det. Ifall det är fråga om ett tidsbundet anställningsförhållande ska man ange ett slutdatum. I andra fall för man in ett slutdatum då personen upphör att arbeta vid verksamhetsstället. Slutdatumet för arbetsplatsen kan inte vara senare än anställningsförhållandes slutdatum.
- **Välj yrkesbenämning.** Yrkesbenämningen är arbetstagarens huvudsakliga uppgift vid verksamhetsstället. Välj yrkesbenämning ur menyn . Läs mer om [yrkesbenämningar.](https://confluence.csc.fi/pages/viewpage.action?pageId=97585858)
- **Examen som sparats för anställningsförhållandet.** Här visas den examen som lagts till för personen (eller väljs en examen, om flera lagts till). Man kan endast välja en examen som lagts till under personens grunduppgifter.
- **Behörighet för arbetsuppgiften.** Välj ja om arbetstagaren har behörighet för den arbetsuppgift som sparats för arbetstagaren. Välj nej om arbetstagaren inte har behörighet för den uppgift som sparats för arbetstagaren. Läs mer om [behörighet.](https://confluence.csc.fi/display/OPHPALV/Kelpoisuus#Kelpoisuus-96)

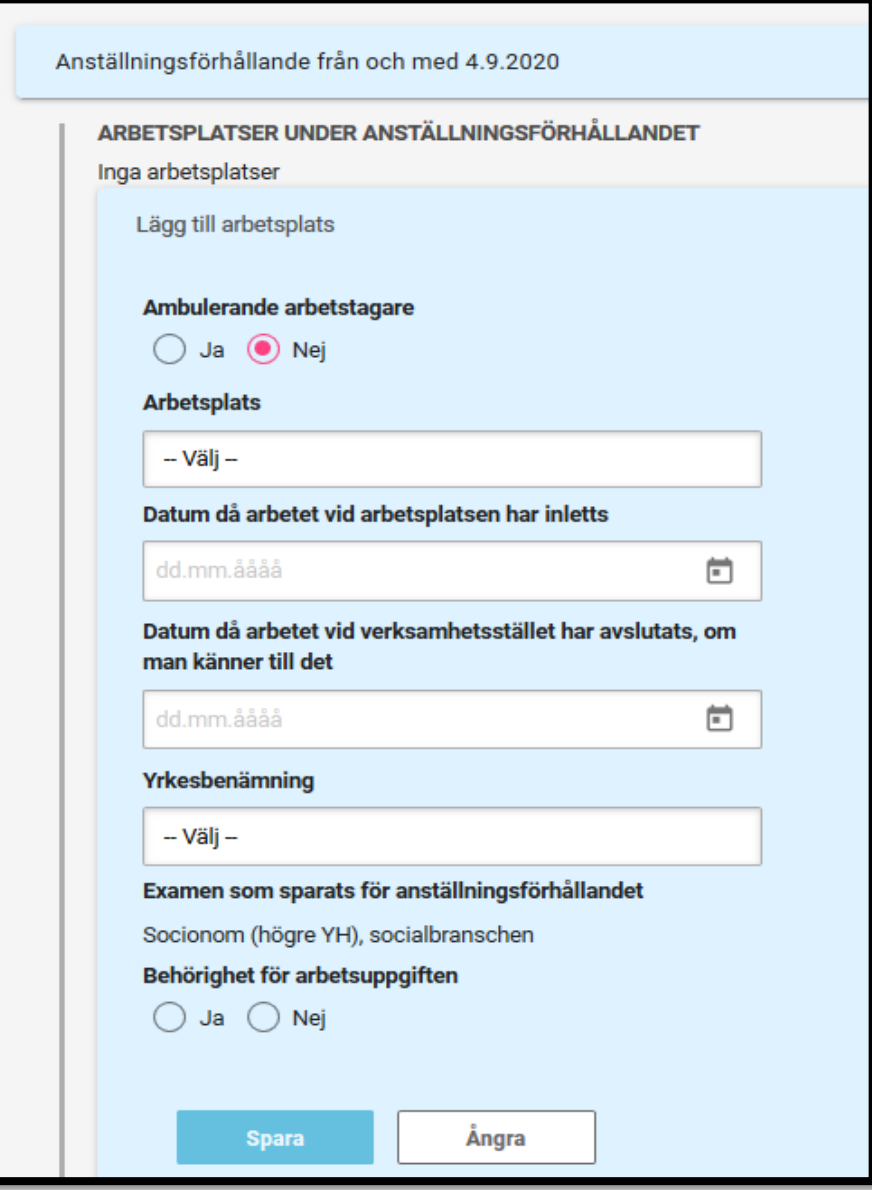

Ê

#### **5. För in en ambulerande arbetstagare**

- **Ambulerande arbetstagare.** Välj ja om arbetstagaren har fler än tre huvudsakliga arbetsplatser.
	- Om det är fråga om en ambulerande arbetstagare, kan man inte välja arbetsplats
- För att föra in en ambluerande arbetstagare krävs att man har rättigheter till personalhelheten på aktörsnivå.
	- Privata serviceproducenters Vardaadministratörer har per automatik rättigheter på aktörsnivå
- I övrigt för man in uppgifterna om en ambulerande arbetstagare på motsvarande sätt som en med en viss arbetsplats/ett visst verksamhetsställe. 08/09/2020 | Opetushallitus 15

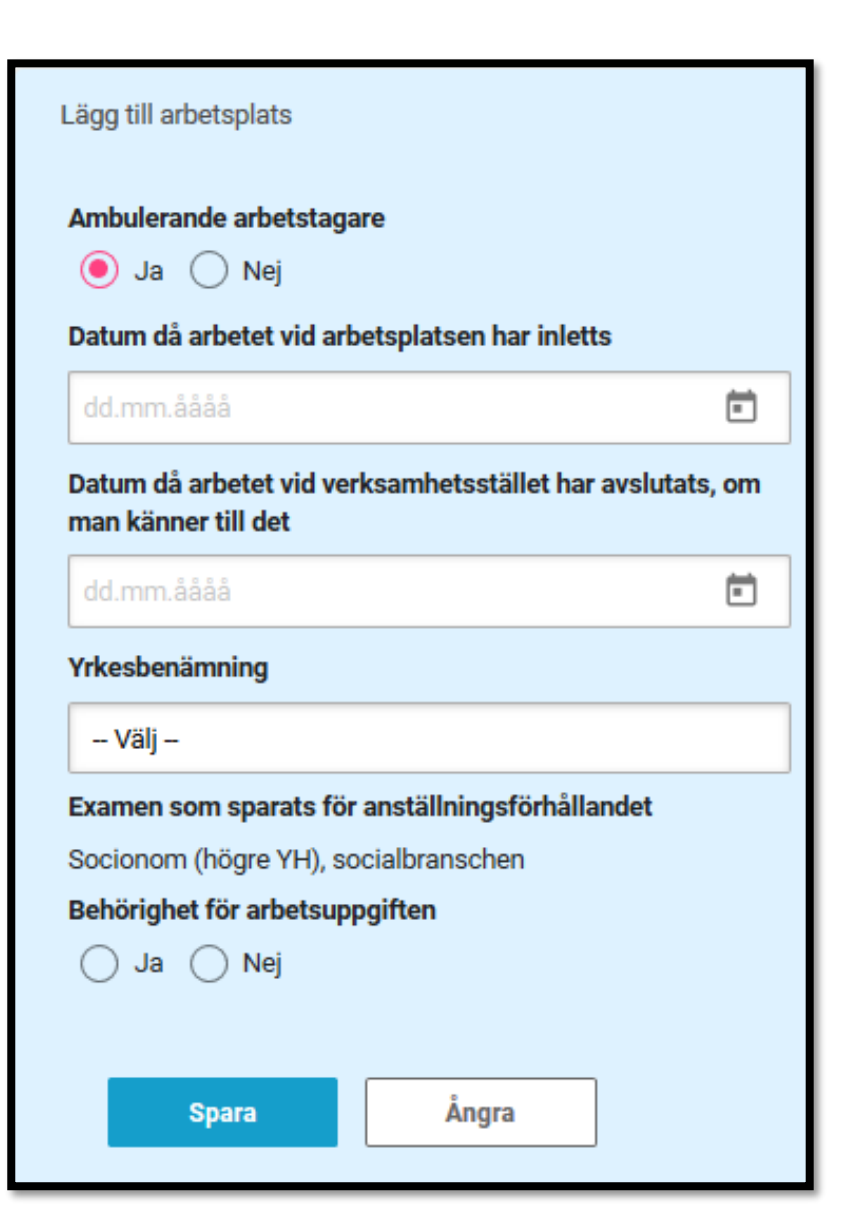

#### **6. Lägg till en längre frånvaroperiod**

- Klicka på "Lägg till frånvaro"
- **Frånvaroperiodens begynnelsedatum.** Välj datum i kalendern eller skriv in datumet i fältet i formen dd.mm.åååå.
- **Frånvaroperiodens slutdatum.** Välj datum i kalendern eller skriv in datumet i fältet i formen dd.mm.åååå. Ett slutdatum måste anges.

#### Notera:

- En längre frånvaroperiod innefattar frånvaroperioder som är på heltid och varar minst 60 dagar utan avbrott.
- Observera att om arbetstagaren har flera gällande anställningsförhållanden ska frånvaroperioden föras in skilt för varje anställningsförhållande som den gäller.
- I Varda införs frånvaroperioder som är i kraft 1.9.2020 eller senare och varar över 60 dagar utan avbrott.

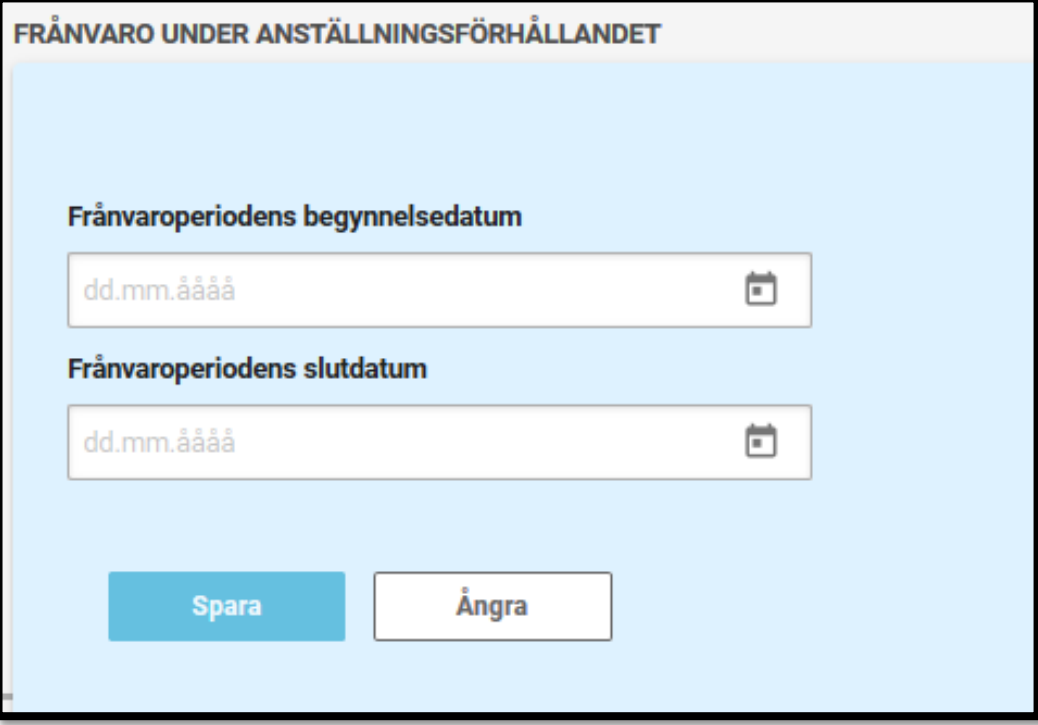

# **Lägg till uppgift om fortbildning**

#### **7. Lägg till en fortbildning för en arbetstagare**

- Klicka på Fortbildning -> **Lägg till en fortbildning**
- **Fortbildningens namn** Lägg till ett valfritt, identifierande namn för fortbildningen
- **Datum då fortbildningen avlagts** Lägg till datumet då fortbildningen har avlagts, alltså den dag då hela fortbildningshelheten har slutförts. Notera att endast fortbildningar som avlagts frn och med 1.9.2020 kan föras in i Varda.
- **Fortbildningsdagar** En halv dags fortbildning (0,5 dag) är en fortbildning som pågått under minst tre timmar men mindre än sex timmar. En hel dags fortbildning (1 dag) är en fortbildning som pågått under minst sex timmar.
- **Yrkesbenämning som fortbildningen riktar sig till.**  Yrkesbenämningen är arbetstagarens arbetsuppgifter, till vilka fortbildningen riktar sig. Yrkesbenämningen sparas i samband med uppgifterna om arbetsplatsen.

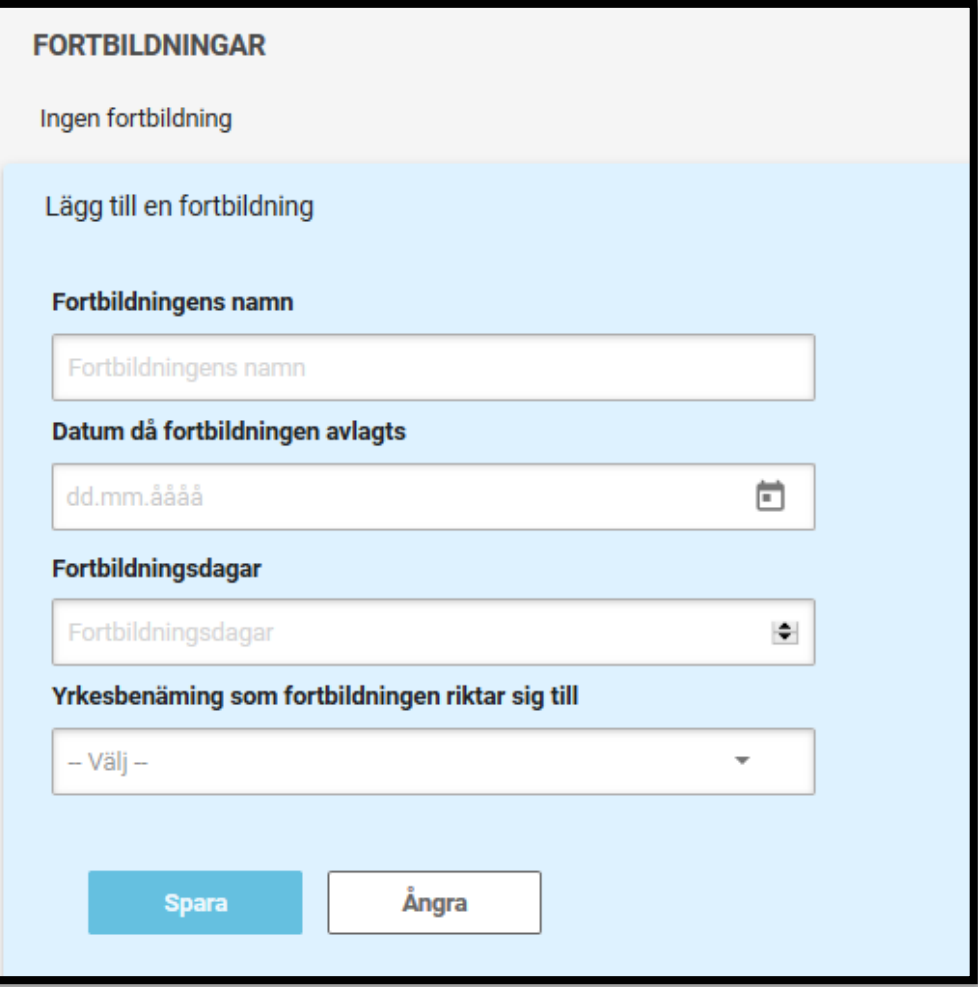

## **Lägg till uppgifter om tillfällig personal**

## **8. Lägg till uppgifter om tillfällig personal**

- **Lägg till antalet personer.** Meddelas som ett heltal.
- **Lägg till utförda timmar.** Timantalet kan anges med högst två decimalers noggrannhet. T.ex. 200,25. Användargränssnittet godkänner punkt (.) och komma (,).
- Användargränssnittet räknar ut det sammanlagda antalet personer och utförda timmar på basen av de införda uppgifterna.
- **Spara uppgifterna**. I slutet av sidan ser du när uppgifterna senast uppdaterats.
- Ifall aktören inte har tillfällig personal under det gångna året, väljer man "Ingen tillfällig personal".
- Uppgifterna om tillfällig personal kan endast föras in med användarrättigheter på aktörsnivå (inte med användarrättigheter som endast riktar sig till ett enskilt verksamhetsställe).

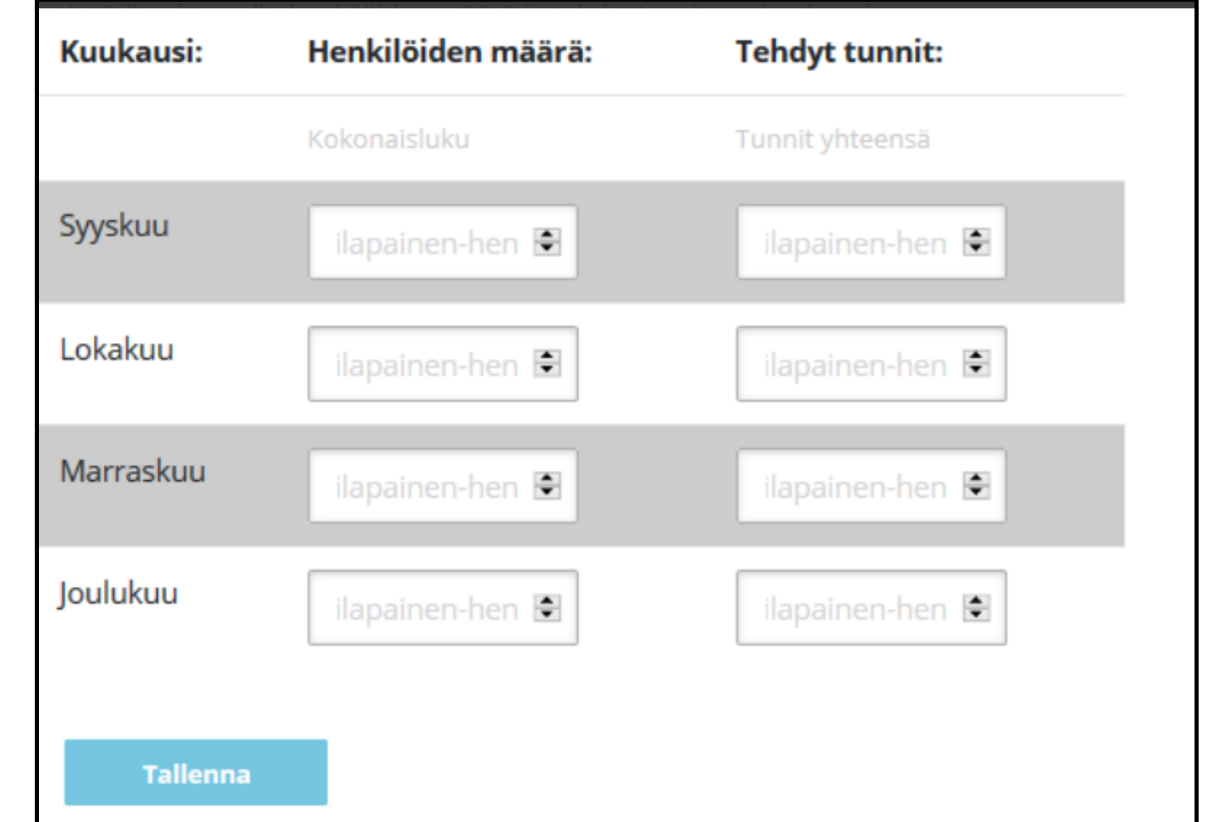

## **Redigera eller radera uppgifter**

#### **9. Redigera uppgifter**

- Av personaluppgifterna kan nästan alla uppgifter redigeras. Uppgifter får redigeras om de innehåller ett fel (men **inte** om det är fråga om en ny uppgift som ersätter en uppgift som tidigare varit gällande).
- Följande begränsningar finns:
	- **Examen:** ska vara en av de för arbetstagaren tillagda examina.
	- **Arbetstagarens huvudsakliga arbetsplats:** Ifall du sparat fel arbetsplats, ska du radera hela uppgiften om arbetsplats och lägga till en ny.
	- **Ambulerande arbetstagare:** du kan inte ändra uppgiften om ambulerande arbetstagare från ja till nej, felaktiga uppgifter raderas och införs på nytt.
	- **Yrkesbenämning under fortbildning:** är kopplad till arbetstagarens anställningsförhållande och därmed till yrkesbenämningen som sparats under arbetsplatsen. För att kunna spara en viss yrkesbenämning under uppgiften om fortbildning krävs att man först sparat yrkesbenämningen under en arbetsplats.
	- **Uppgifter om tillfällig personal**: antal personer och utförda timmar kan redigeras tills uppgifterna låses i slutet av rapporteringsperioden. Utbildningsstyrelsen informerar separat om rapporteringsperioderna och om när uppgifter låses.

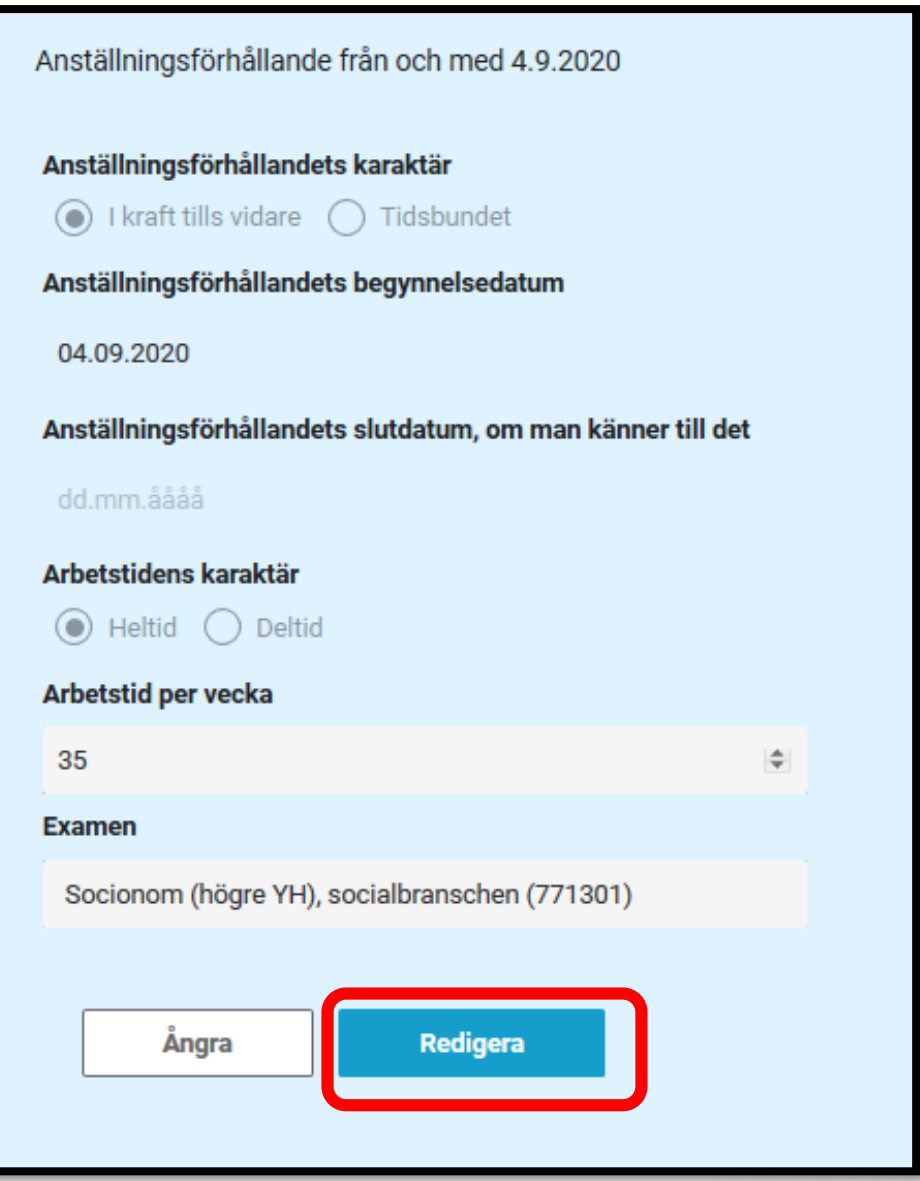

## **10. Radera uppgifter**

- Radera –knappen visas då man klickat på Redigera
- En aktör kan radera en enskild felaktig uppgift eller alla uppgifter om arbetstagaren.
	- En uppgift som tidigare varit gällande får inte raderas !
- Om arbetstagaren inte ska finnas i Varda, kan man radera alla uppgifter om hen genom att radera de sparade uppgifterna i följande ordningsföljd:
	- 1. Radera fortbildning (ar )
	- 2. Radera arbetsplats (er )
	- 3. Radera anställningsförhållande(n)
	- 4. Radera examen /examina 5. Radera arbetstagare 08/09/2020 | Opetushallitus 23

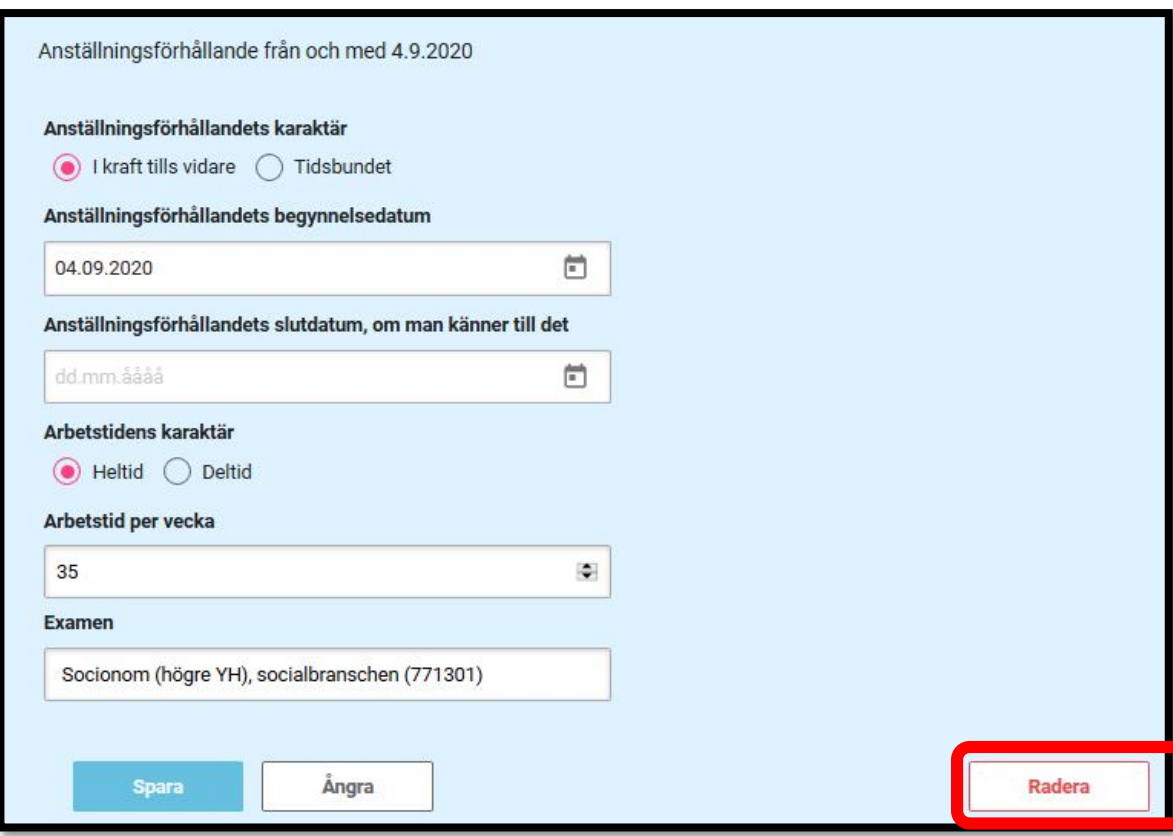

## **Granska uppgifter om arbetstagare i Granska uppgifter -vyn**

#### **11. Granska uppgifter om arbetstagare**

#### **Att avgränsa sökresultaten enligt verksamhetsställe (arbetsplats):**

• Du kan välja ett eller flera verksamhetsställen beroende på dina användarrättigheter. Du kan avlägsna ditt val genom att klicka på kruxet intill verksamhetsställets namn.

#### **Att avgränsa sökresultaten enligt personuppgifter:**

• Du kan söka uppgifterna om en enskild arbetstagare med för- och/eller efternamnet, en del av namnet, personbeteckningen eller studentnumret. Som standard riktar sig sökningen till gällande anställningsförhållanden, men du kan också söka bland anställningsförhållanden oberoeden av om de är i kraft eller inte.

#### **Att avgränsa sökresultatet enligt innehåll:**

- Du kan avgränsa sökresultaten enligt tid. Välj i kraft, startdatum, slutdatum och därefter tidsintervallet som du vill granska.
- Du kan avgränsa sökresultaten enligt yrkesbenämningar och examina. Välj yrkesbenämning och/eller examina. Som standard visas alla yrkesbenämningar och examina.

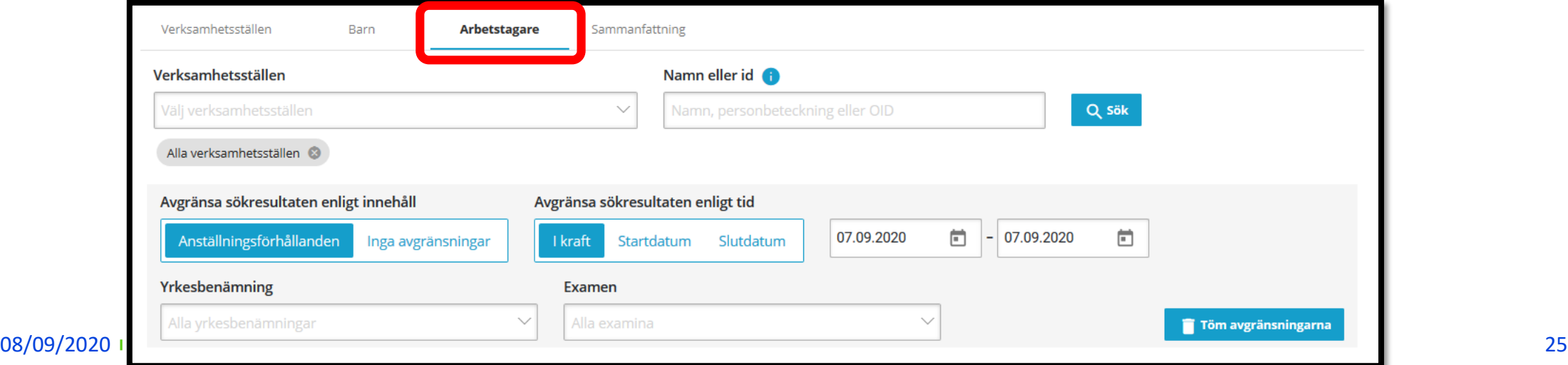

### **12. Sammanfattningsvy**

- **Arbetstagare:** visar antalet arbetstagare vid aktörens alla verksamhetsställen (summan av arbetstagarobjekten)
- **Anställningsförhållanden som är i kraft:** kumulativa antalet anställningsförhållanden som är i kraft
- **Examen inom småbarnspedagogik:** alla examina inom småbarnspedagogik som är kopplade till anställningaförhållanden
- **För arbetsuppgifterna behöriga arbetstagare enligt arbetsplats:** visar antalet behöriga arbetstagare hos aktören dvs. alla uppgifter där man för en arbetstagare sparat "behörighet: ja" under en uppgift om arbetsplats.
- **Fortbildningar som avlagts under det gångna året:** det sammanlagda antalet fortbildningar som arbetstagarna avlagt under det gångna året
- **Tillfällig personal under det gångna året:** det sammanlagda antalet personer under det gångna året
- **Av tillfällig personal utförda arbetstimmar under det gångna året :** det sammanlagda antalet utförda arbetstimmar under det gångna året. 08/09/2020 | Opetushallitus 26

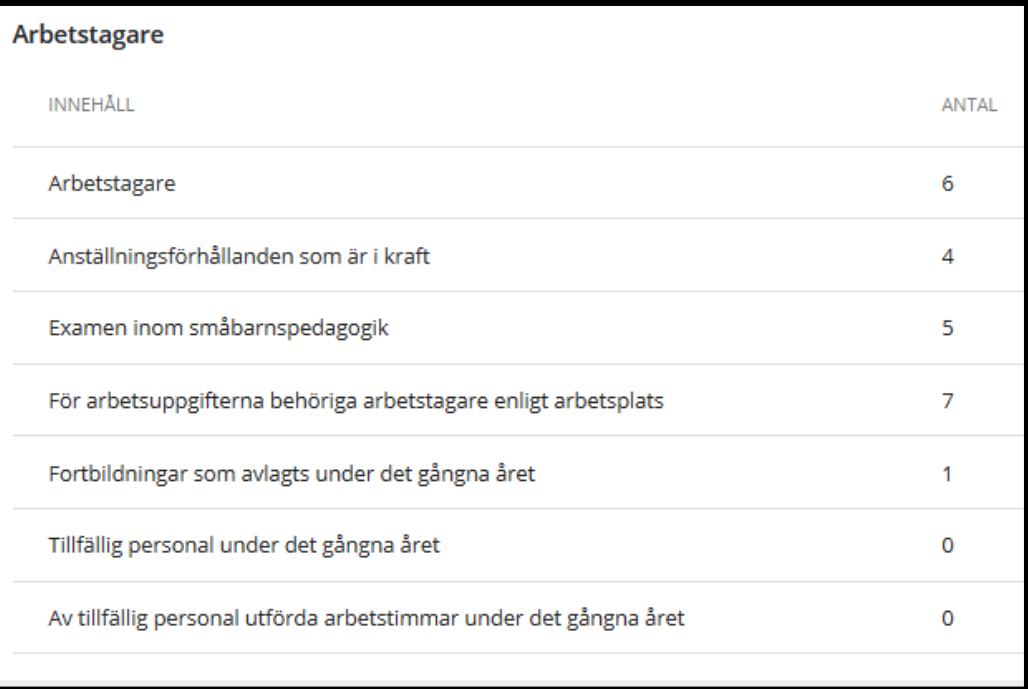

#### **Om man fört in felaktiga uppgifter i Varda**

- Om aktören inom småbarnspedagogik fört in felaktiga uppgifter i Varda ska man först korrigera uppgifterna i det egna systemet/registret och därefter ska uppgifterna korrigeras i Varda.
- Läs mer under sidan med felsituationer och valideringar: <https://confluence.csc.fi/pages/viewpage.action?pageId=85033149>
- Ett fel är ingen grund att låta bli att spara uppgifterna i Varda. Ifall felet inte kan utredas på egen hand, ta kontakt med Varda-teamet vid Utbildningsstyrelsen på adressen: [varda@opintopolku.fi](mailto:varda@opintopolku.fi)

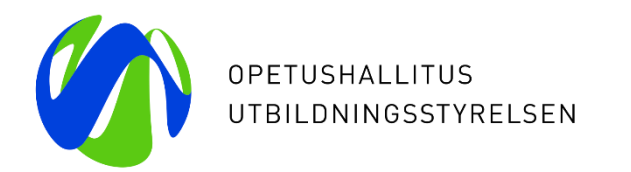

## **Tack**

H.

Vardas kundtjänst nås på adressen: [varda@opintopolku.fi](mailto:varda@opintopolku.fi)

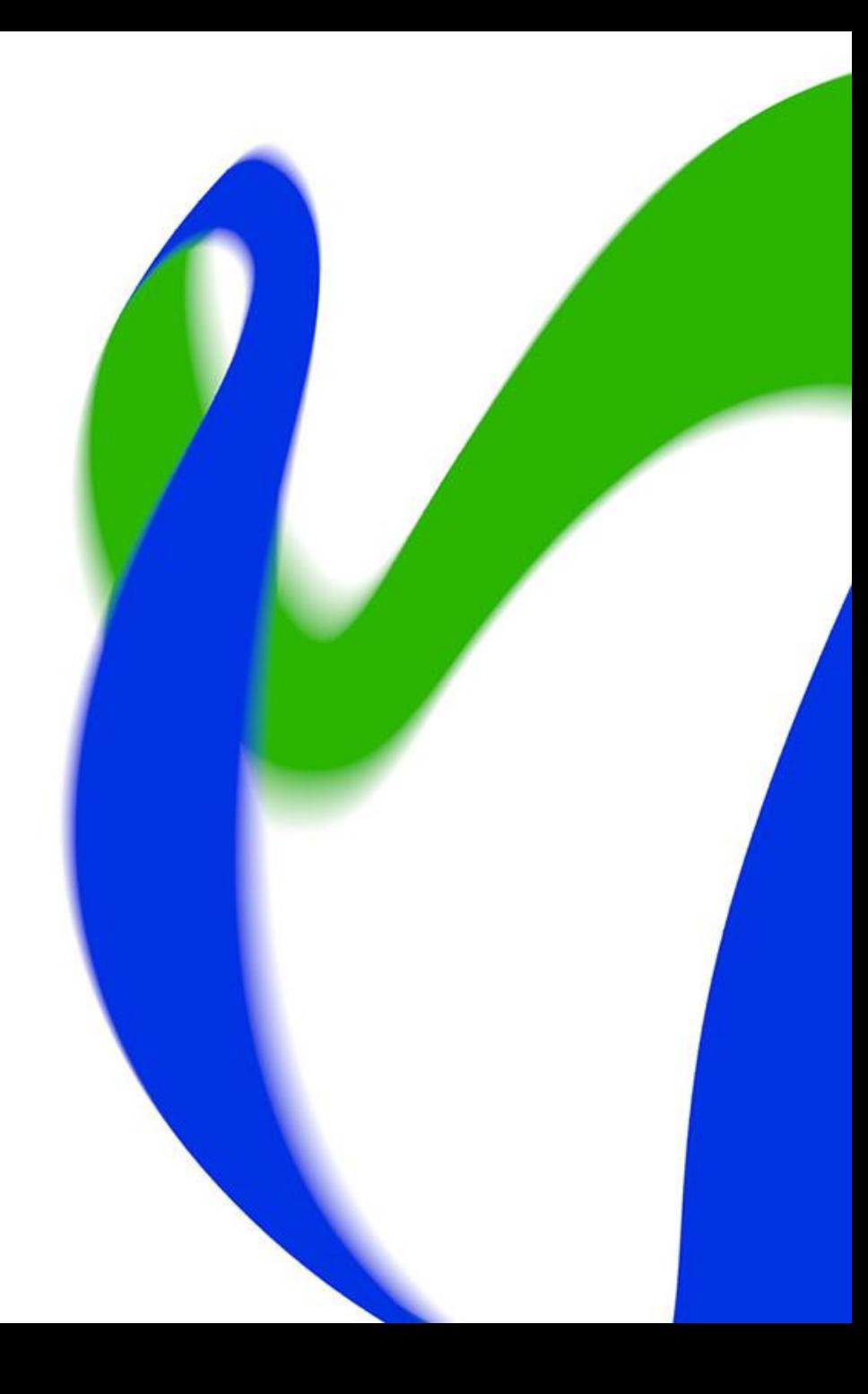